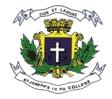

# **ST JOSEPH'S INDIAN COMPOSITE PU COLLEGE**

## #23, Vittal Mallya Road, Bengaluru-560001

## ADMISSION - 2024-25 HELP GUIDE

# Website link: https://sjicpuc.schoolphins.com/admission/

## Login page

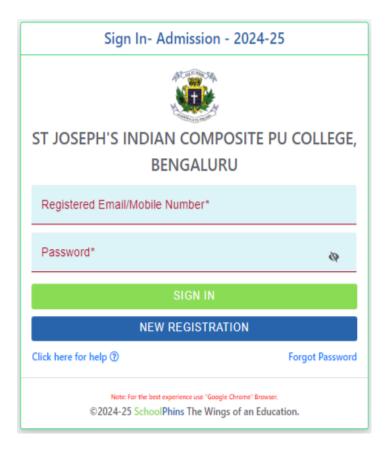

## Step 1 : Click on Registration Page

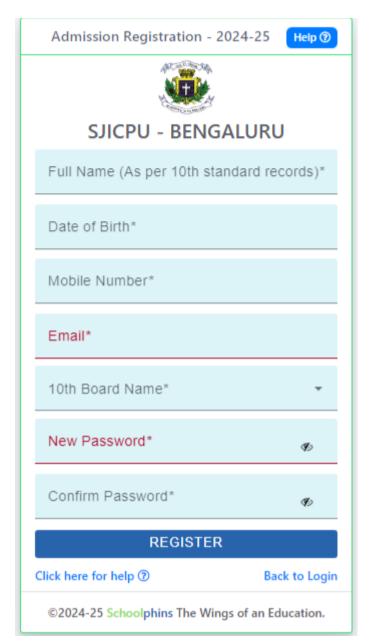

## Step 2: Login with credential

| Sign In- Admission - 2                                                           | 2024-25         |
|----------------------------------------------------------------------------------|-----------------|
| ST JOSEPH'S INDIAN COMPO<br>BENGALURU                                            |                 |
| Registered Email/Mobile Number*                                                  |                 |
| Password*                                                                        | Ø               |
| SIGN IN                                                                          |                 |
| NEW REGISTRATIO                                                                  | N               |
| Click here for help ⑦                                                            | Forgot Password |
| Note: For the best experience use "Google Ch<br>©2024-25 SchoolPhins The Wings o |                 |

Note:

- Login with credentials with was created in step 1
- Login with email id or mobile number and password

| Dashboard        | Step : I 🛔 Personal Details       |                                            |         |                                     |                    | Ac                              | Imission Form :                        |
|------------------|-----------------------------------|--------------------------------------------|---------|-------------------------------------|--------------------|---------------------------------|----------------------------------------|
| Personal Details |                                   | Full Name (As per the school rec<br>TEST A | ord )*  |                                     |                    | Date of Birth (A:<br>01-12-2008 | $\ensuremath{per}$ the school record)* |
| Profile          |                                   | Place of Birth*                            | State o | of Birth*                           | District of Birth* | Ţ                               | aluk of Birth*                         |
| Grievance        | Upicad<br>Help (9)                | Gender*                                    | Ŧ       | Student Email*<br>testa@gmail.com   | 1                  | Student Mol                     | bile Number*                           |
|                  | Select Nationality*               | Select Religion*                           | •       | Select Category*                    | •                  | Mother Tong                     | ue*                                    |
|                  | Select Caste*                     | Sub Caste                                  |         | Blood Group*                        | Ŧ                  |                                 |                                        |
|                  | Physically Challenged?*           | Dyslexic?*                                 | Ŧ       | Height in cm (1 fl                  | = 30.48cm)*        | Weight in kg                    | (e.g. 60)*                             |
|                  | Permanent Address                 |                                            |         | Residential Addres                  | s                  | 🗆 Sar                           | ne as Permanent Add                    |
|                  | Permanent Address Address Line 1* |                                            |         | Residential Address Address Line 1* | S                  | Sar                             |                                        |

## Step 3: Admission form (Personal details)

#### Note:

- > In step 3 fill details of Students, Parents and Guardians
- > Field mention with \* are mandatory other are optional

#### • Click next Note:

Document size should be max 200KB, if document size exceeds more than 200KB compress the file size to 200KB Tool to compress : <u>https://compressjpeg.com/</u>

#### Step 4: Admission form(Academic details)

| SchoolPhins      | ST JOSEPH'S INDIAN COMPO                      | OSITE PU COLLEGE         |   |           |          | 0                | 0       |            |
|------------------|-----------------------------------------------|--------------------------|---|-----------|----------|------------------|---------|------------|
| Personal Details | Step : II 🗢 School and Examination Details (I | .ast Studied)            |   |           |          | Ad               | mission | Form : 202 |
| Academic Details | Name of the School*    Other                  | School Name*             |   | A         | ddress o | f the School*    |         |            |
| Profile          |                                               | Medium of Instruction    |   |           |          |                  | 11      |            |
| Grievance        | Reg No.*                                      | ENGLISH                  |   |           |          | Year of Passing* |         | *          |
|                  | Month of Passing*                             | No. of Attempt*          |   |           | •        | Result*          |         | *          |
|                  | Is Language Exemption taken?*                 | 10th Board Name*<br>CBSE |   |           |          |                  |         |            |
|                  | 10th STANDARD MARK INFO                       |                          |   |           |          |                  |         |            |
|                  | SUBJECT<br>GROUP L                            |                          |   | MAX MARKS |          | MARKS SCORED     |         |            |
|                  | SELECT SUBJECT                                |                          | ~ | 100       | Enter N  | lark             |         |            |
|                  | SELECT SUBJECT                                |                          | ~ | 100       | Enter N  | fark             |         |            |
|                  | GROUP A1                                      |                          |   |           |          |                  |         |            |
|                  | SELECT SUBJECT                                |                          | ~ | 100       | Enter N  | lark             |         |            |

Note:

- > In step 4 fill details of previous education information, Marks
- > Field mention with \* are mandatory other are optional
- Click Next

#### Step 5: Admission form (Combination and Language Opting)

| SchoolPhins                | ST JOSEPH'S INDIAN COMPOSI                                     | TE PU COLLEGE                                                    | O TEST •                                       |
|----------------------------|----------------------------------------------------------------|------------------------------------------------------------------|------------------------------------------------|
| Personal Details           | Step : III 🖉 Combination and Language Opte                     | d                                                                | Admission Form : 2024                          |
|                            | Language I<br>English                                          | Select Course for First Preference*                              | Select Stream for First Preference*            |
| O Combination and Language | Language II*                                                   | Select Course for Second Preference(Optional) -                  | Select Stream For Second Preference(Optional)* |
| 2. Profile                 |                                                                |                                                                  |                                                |
| 🦕 Grievance                | Other Details                                                  |                                                                  |                                                |
|                            | Participated in Sports/Extra Curricular activities(Taluk/Dist/ | State level): I would like to join NSS Rangers and Rovers Sports |                                                |
|                            | «PREVIOUS                                                      |                                                                  | NEXT»                                          |
|                            |                                                                |                                                                  |                                                |

Note:

- In step 5 fill details of Combination and Language Opting
- Field mention with \* are mandatory other are optional and click on next

## Step 6: Admission form (Payment)

| Step : IV ₹ Payment |            |                                                     |        |        | Admission Form : 2024 |
|---------------------|------------|-----------------------------------------------------|--------|--------|-----------------------|
|                     |            | Application                                         | Fee    |        |                       |
|                     | to comp    | Pay application fer<br><b>Rs. 100.</b>              | 00     |        |                       |
|                     |            | Application fee payment                             |        |        |                       |
|                     |            | Pay Now                                             |        |        |                       |
|                     |            | not take screenshort of<br>now button time limit fo |        |        |                       |
| Payme               | nt History |                                                     |        |        |                       |
| Date                | Paid Amt.  | Order Id                                            | Status | Action |                       |
|                     |            | Fee Paid info not fo                                | ound.  |        |                       |
|                     |            |                                                     |        |        |                       |
| «PREVIOUS           |            |                                                     |        |        |                       |

### Step 7: Final step for submission of document

| SchoolPhins                                  | ST JOSEPH'S INDIAN COMPOSITE PU COLLEGE  |                        | 0 | 0 | O TEST • |
|----------------------------------------------|------------------------------------------|------------------------|---|---|----------|
| <ul> <li>Dashboard</li> </ul>                | Payment Done Successfully                |                        |   |   | ×        |
| Personal Details                             | 🍘 Dashboard / Status                     |                        |   |   |          |
| <ul> <li>Academic Details</li> </ul>         |                                          | VIEW APPLICATION       |   |   |          |
| <ul> <li>Combination and Language</li> </ul> | Application has been Succesfully Applied | •                      |   |   |          |
| Payment                                      | 1                                        | View/Print Application |   |   | _        |
| 🚊 Profile                                    |                                          |                        |   |   |          |
| <ul> <li>Grievance</li> </ul>                |                                          |                        |   |   |          |

#### NOTE:

• To View Application form in pdf format, click on button called "View /Print Application "

### To change password

| Dashboard                     | O My Profile    |                          |                   | Back |
|-------------------------------|-----------------|--------------------------|-------------------|------|
| Personal Details              |                 | Personal Change Password |                   |      |
| Academic Details              |                 |                          | Old password*     |      |
| Ocombination and Language     |                 |                          |                   |      |
| Payment                       |                 |                          | New password*     | _    |
| 2 Profile                     |                 |                          | Re-Type password* |      |
| <ul> <li>Grievance</li> </ul> |                 |                          | UPDATE            |      |
|                               | Testa@gmail.com |                          |                   |      |

Note:

- Fill the fields mentioned with \* are mandatory.
- Click Update

## Forgot password: Click on forgot password

| Sign In- Admissio                                                   | n - 2024-25     |
|---------------------------------------------------------------------|-----------------|
|                                                                     | N<br>1-<br>1-   |
| ST JOSEPH'S INDIAN COM<br>BENGALU                                   |                 |
| Registered Email/Mobile Number*                                     |                 |
| Password*                                                           | Ø               |
| SIGN IN                                                             |                 |
| NEW REGIST                                                          | RATION          |
| Click here for help ⑦                                               | Forgot Password |
| Note: For the best experience use "G<br>©2024-25 School Phins The W |                 |

Click on forgot password

### NOTE:

• Enter Email id or Mobile Number which should match to the details given while "New Registration

| Forgot Password                                 |
|-------------------------------------------------|
| Registered Email/Mobile Number*                 |
| CHANGE                                          |
| Back to Logir                                   |
| ©2024-25 Schoolphins The Wings of an Education. |